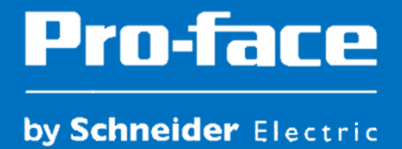

Conectar varias pantallas a un mismo PLC

### Descripción de la función Ethernet Multilink

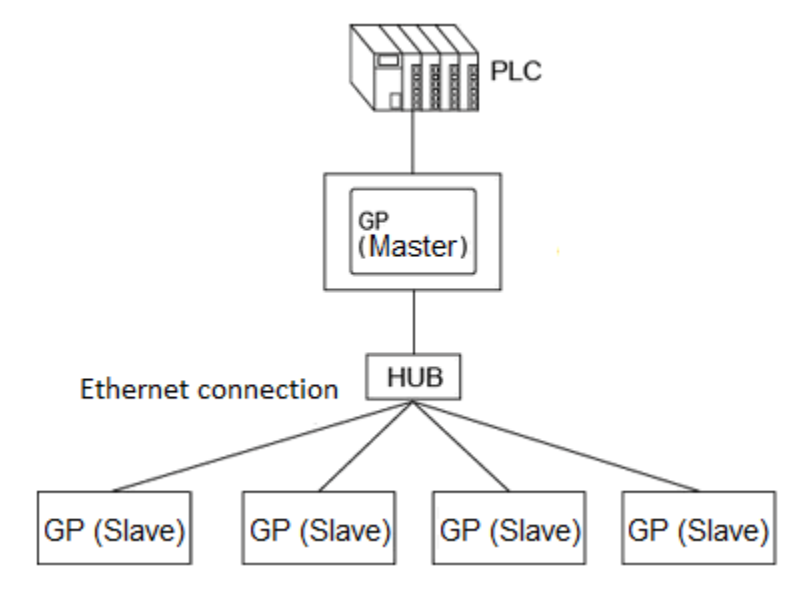

El Ethernet Multilink se utiliza para conectar varias pantallas a un PLC. En la imagen anterior se muestra la arquitectura.

Hay que definir una pantalla que será la maestra, la que físicamente se conectará al PLC, y el resto de las pantallas serán esclavas.

Como máximo se pueden conectar 16 esclavos y solo puede haber un maestro.

## Configuración de la pantalla HMI

En las pantallas tenemos que configurar la dirección IP de cada una. Para ello debemos entrar en el menú offline siguiendo los siguientes pasos:

- a. Pulsar en diagonal, empezando por la esquina superior y luego la inferior, en un intervalo de 0,5 segundos.
- b. Cuando aparezcan un menú en la parte inferior, seleccionar la opción "OFFLINE".

#### At run time

1. Touch the top-right then bottom-left corners, or the top-left and bottom-right corners of the panel (within a 40 pixel area) inside 0.5 seconds.

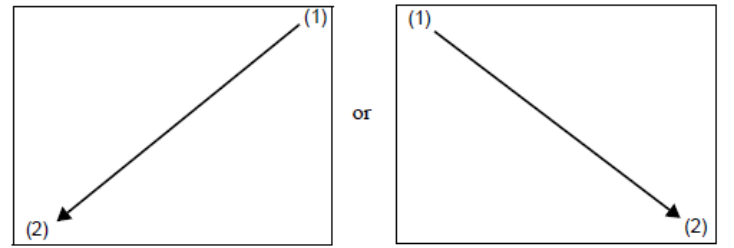

#### NOTE

- o When using WinGP with the SP5000 Series Open Box (SP-5B40) or IPC Series, touch the topright then bottom-left corners, or the top-left and bottom-right corners of the panel (within a 40 pixel area) inside 5 seconds.
- o When using the GP-4100 Series (Monochrome Model), touch the top-right then bottom-left corners, or the top-left and bottom-right corners of the panel (within a 20 pixel area) inside 0.5 se conds.
- 2. When the system menu displays, touch [Offline]. For details about the buttons in the system menu, see the following.<br>
The system menu, see the following.<br>
The M.15 System Menu Settings Guide

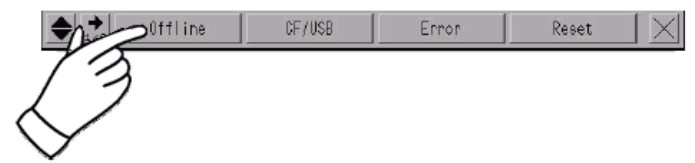

Vamos al menú [Main Unit Settings] -> [Ethernet Local Settings] y configuramos la dirección IP.

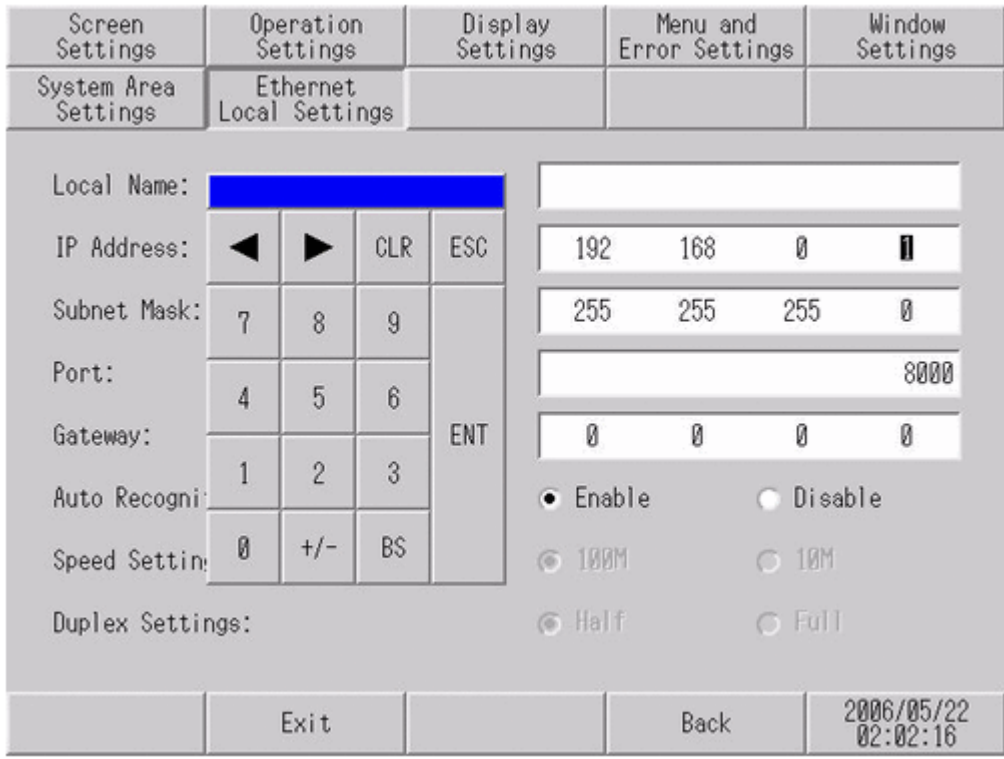

## Configuración del software GP-Pro EX

Imaginemos el siguiente ejemplo:

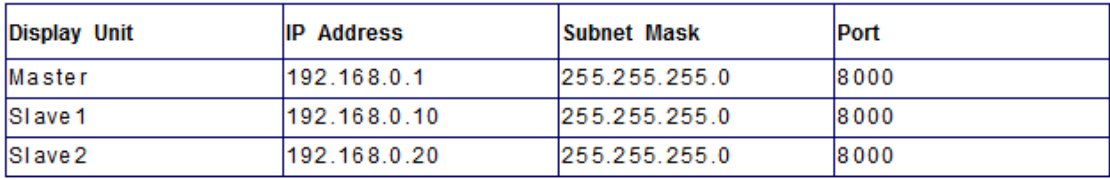

Para habilitar la función del Ethernet Multilink, hay que ir al menú Proyecto -> Ajustes del sistema -> Unidad del display

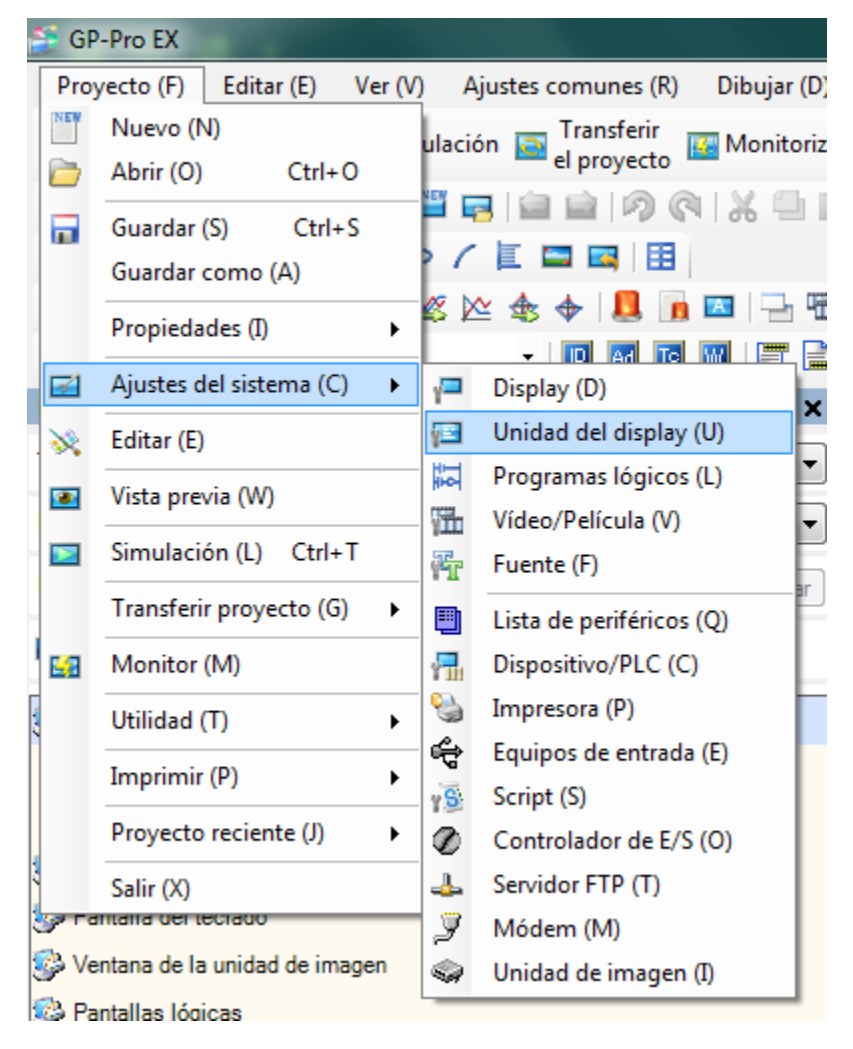

Pulsar en la pestaña "Ajustes Extendidos".

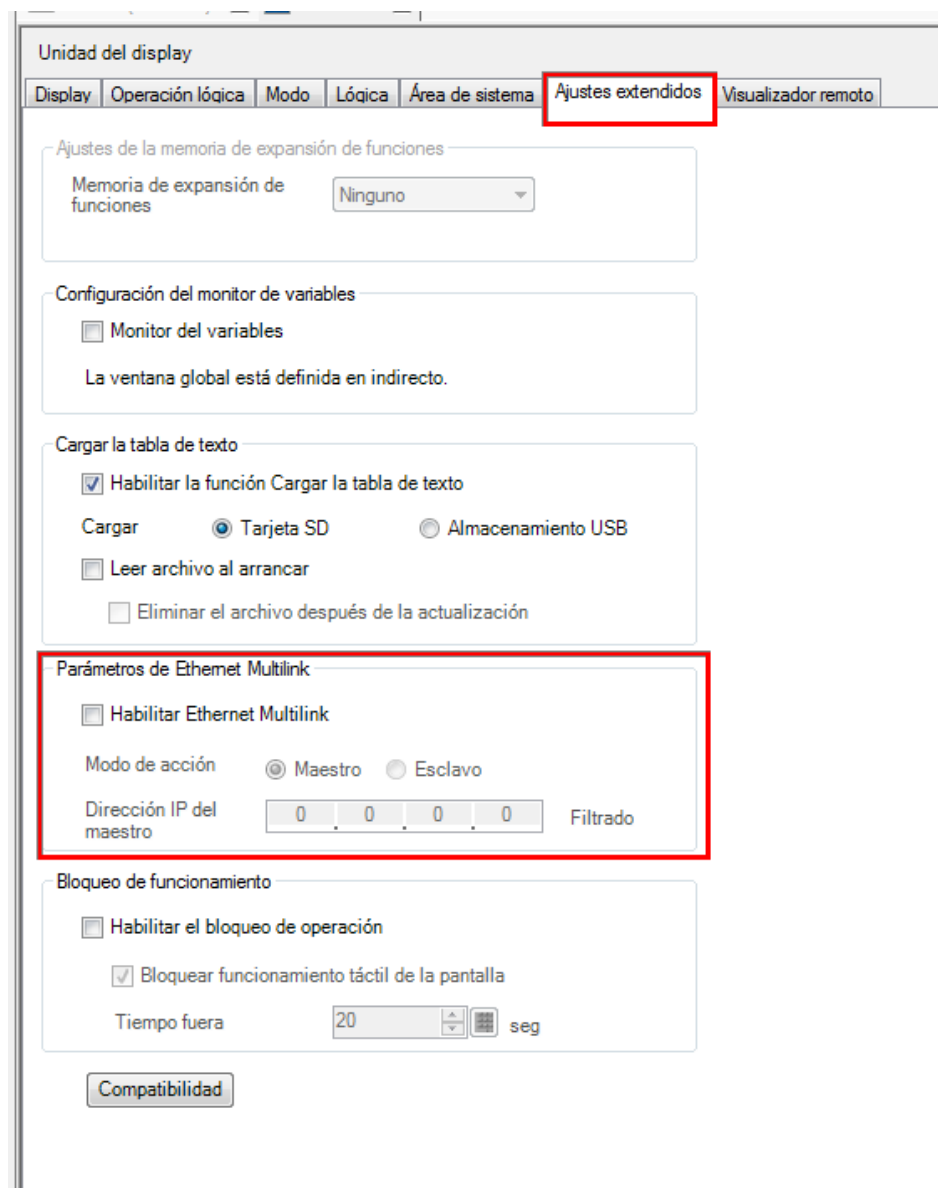

Ξ

# Configuración del maestro

Habilitar la función Ethernet Multilink y seleccionar "Maestro" como "Modo de acción".

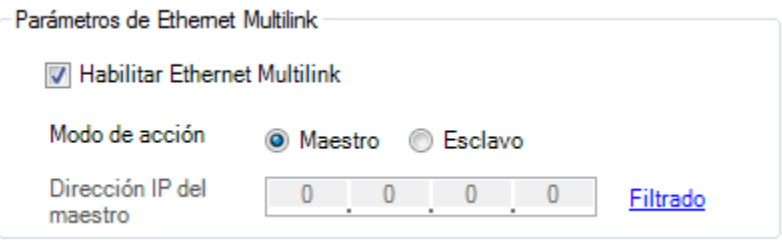

## Configuración del esclavo

Hay que habilitar la función Ethernet Multilink, seleccionar "Esclavo" como "Modo de acción" e introducir la IP del maestro.

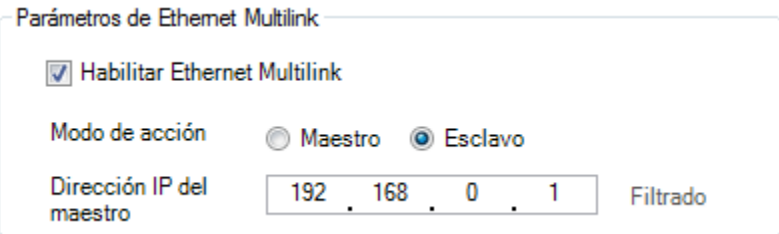

## **Nota**

Al seleccionar la opción "Esclavo" nos aparecerá el siguiente mensaje:

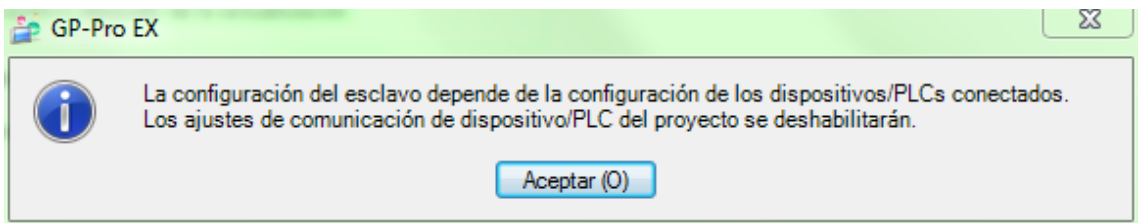

Solo se trata de un mensaje puramente informativo. En el proyecto del esclavo tenemos que configurar también el driver de comunicación con el PLC pero al configurar la pantalla como esclava de Ethernet Multilink la comunicación con el PLC no se realizará según los ajustes del protocolo si no a través del Ethernet Multilink.

### **Limitaciones**

- 1) Con las pantallas que sean esclavas del Ethernet Multilink no se puede usar el GP-Viewer para visualizar la aplicación de la pantalla en un PC. Solo se podrá utilizar el GP-Viewer con la maestra.
- 2) No se puede utilizar el "Ethernet Multilink" para comunicar con un dispositivo/PLC que no sea compatible con la unidad esclava.